# **Kimans Electronic Invoicing V1.02**

# **Manual**

## **Contents**

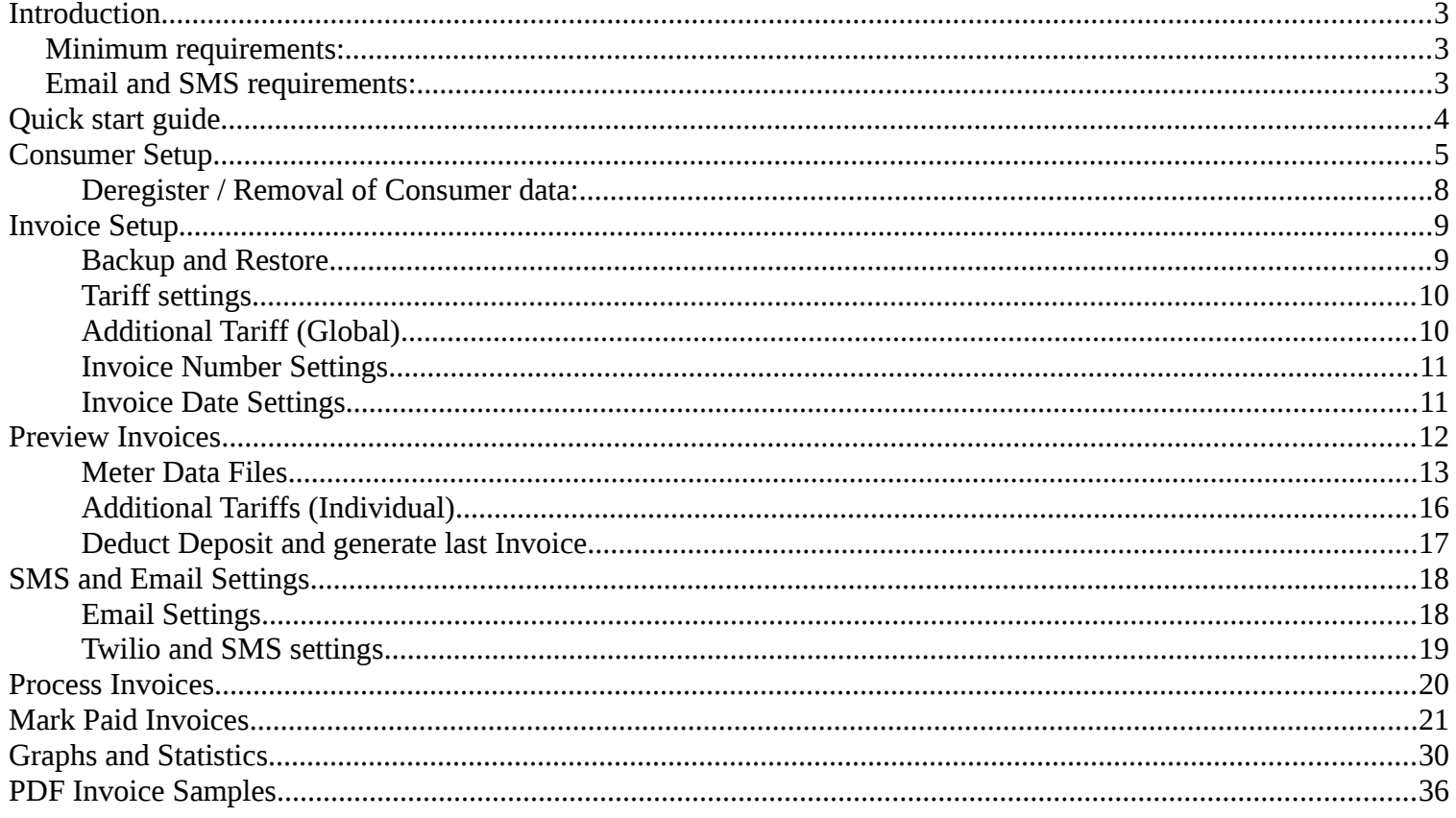

## <span id="page-2-0"></span>**Introduction**

This software creates monthly invoices in PDF format and emails them to consumers via SMTP Email account. It can also notify them of current bill by sending SMS using Twilio API.

It is completely portable, offers multiple options and has extensive error handling.

To start generating invoices, copy/save the software exe preferably in a separate folder with write permissions and run it. All data and setting files will be saved within this folder a well – unless specified asked for a separate location.

### <span id="page-2-2"></span>**Minimum requirements: OS:** Windows XP or later (32/64 bit) **Screen Resolution:** 1024x768 or higher **Hard Disk Space:** 200MB

### <span id="page-2-1"></span>**Email and SMS requirements:**

- Twlilio Account and a Twilio Phone number capable of sending SMS to your target country.
- SMTP supported Email account with sufficient daily/month limits for your usage. (SSL/TLS strongly recommended)

## <span id="page-3-0"></span>**Quick start guide**

To create the **first batch** of invoices and email them, following steps have to be completed:

#### **[1. Consumer Setup](#page-4-0)**

Click on *"Consumer Setup"* button to enter consumer details for specific meter serial numbers. Invoices will be generated for all meters with an associated consumer email address. This data is saved in a separate file and input excel file is not modified. It is recommended to register all consumers before generating invoices for first batch.

#### **[2. Invoice Setup](#page-7-1)**

Click on *"Invoice Setup"* button to enter general Invoice settings like base tariff price, VAT, additional tariffs, invoice creation date and due date.

#### **3. Preview Invoices**

Click on *"Preview Invoices"* button, then select *"Create Invoices for the first time"* option to select previous and current month's meter files.

Click on *"Import Data and Generate Invoices"* to show a table of summary for all invoices. Any invoice with too low or high consumption is rejected by default and needs to be manually approved by checking the box in *"Approve"* column.

Click on *"Approve Selected Invoices"* after finalizing.

#### **4. SMS and Email Settings**

Click on *"SMS and Email Settings"* to enter your email account details and Twilio credentials. You can also edit the Email and SMS message templates at this step.

#### **5. Process Invoices**

Click on *"Process Invoices"* and change the delay timeout between each outgoing email, based on your email provider's limits. Click on *"Start Processing"* to generate invoices, email them and send SMS notifications one by one.

## <span id="page-4-0"></span>**Consumer Setup**

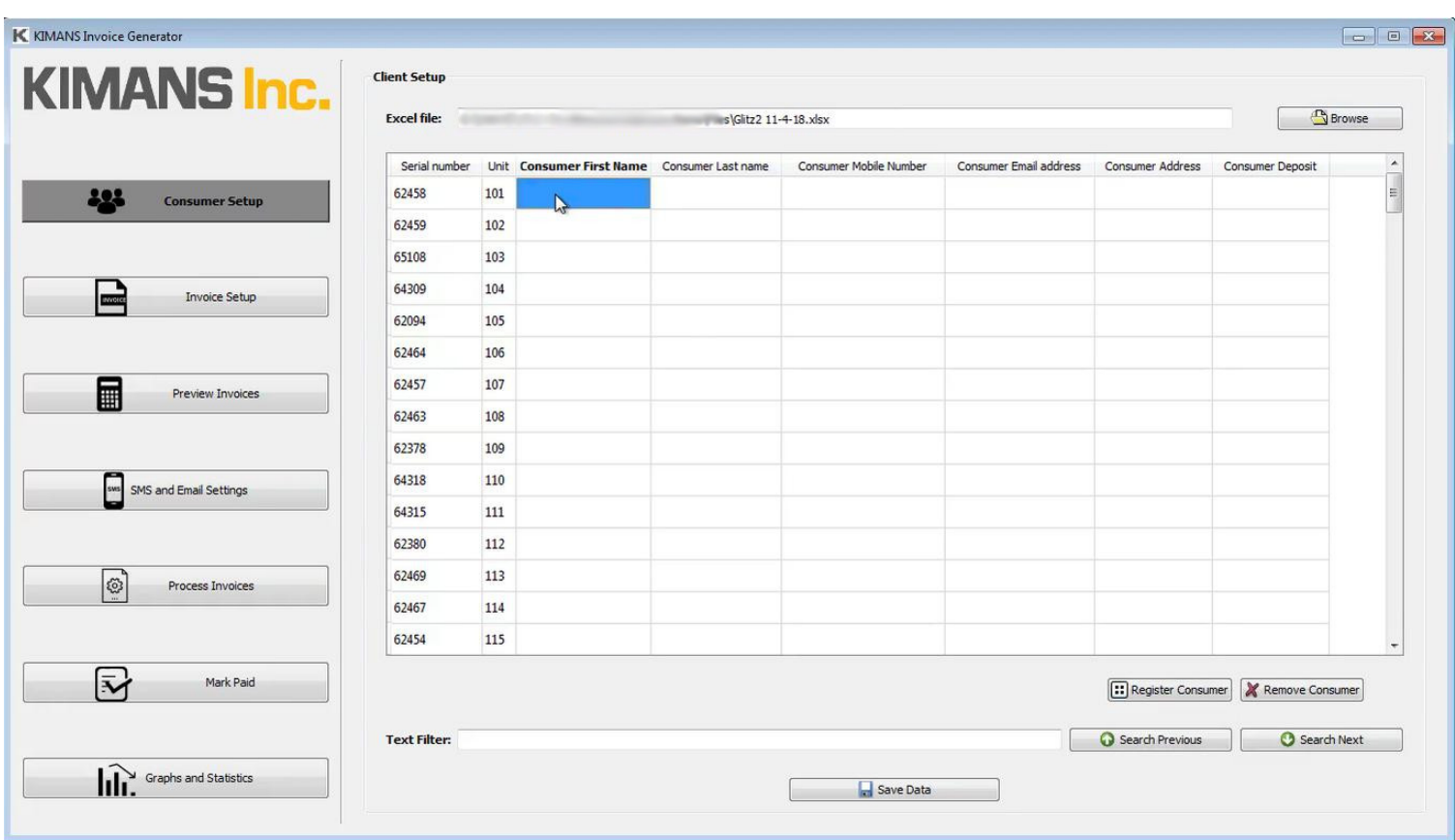

*Screenshot 1: Consumer Setup Tab (Batch edit)*

Before any invoice can be generated, one or more consumers must be registered. Since the primary function of this software is to generate PDF invoices to be emailed to the consumer, only the *email address* is compulsory for successful registration.

Invoice calculations will be done for all *meter serials* which have a valid email address saved. All other fields are optional.

Last invoice of a consumer can be deducted from *Consumer Deposit*, which automatically removes consumer details to deregister.

All consumer details along with their meter serials are saved in a separate file *"consumerDetails.db".* 

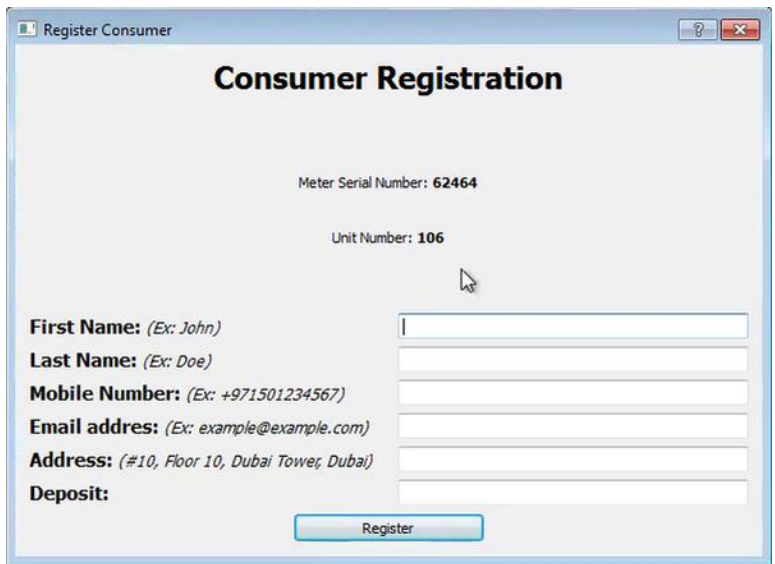

*Screenshot 2: Consumer Setup Tab -- Single Consumer Registration window*

To open a single user registration window, select any cell of the target meter serial row and click on *"Register Consumer".* Please note that mobile number and Deposit fields have validation masks and will only allow valid input. For example you cannot enter text in either of them and mobile number must start with **"+"**

Once all details have been entered, click on *"Save Data"*. A confirmation message will be shown with the path of database file.

**Tip:** For testing the software or to generate offline PDF invoice (for consumers without an email address), use the email address *[offline@example.com](mailto:offline@example.com)*

**Important:** The input excel file can be of any month, but it must contain the following headers in first row and the corresponding data in those columns. Except for the first row, the **"Serial number"** column **should only contain unique numbers**:

> **Serial number Unit**

### <span id="page-6-0"></span>**Deregister / Removal of Consumer data:**

There are two methods to deregister / remove a consumer. The quickest method is to simply select any cell in target row, and click on *"Remove Consumer"*.

| 64318               | 110         |                  |               |                 |                          |
|---------------------|-------------|------------------|---------------|-----------------|--------------------------|
| entrategia<br>64315 | 111         |                  |               |                 |                          |
| 62380               | 112         | <b>Test User</b> | $+1544444444$ | joe@example.com |                          |
| 62469               | 113         |                  |               |                 |                          |
| 62467               | 114         |                  |               |                 |                          |
| 62454               | 22.5<br>115 |                  |               |                 | $\overline{\phantom{a}}$ |

*Screenshot 3: Removing Consumer*

A confirmation dialog is shown with the meter serial and consumer name. Once you click on "Yes" the consumer details are removed from table as well as from database, so there is **no need** to click on *"Save Data"*

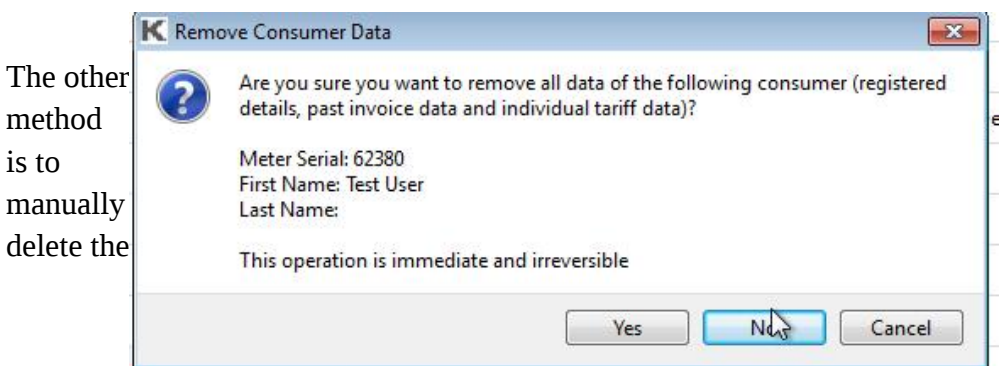

*Screenshot 4: Remove Consumer -- Confirmation dialog*

consumer's email address from the table and click on *"Save Data"*.

## <span id="page-7-1"></span>**Invoice Setup**

This tab contains most of the settings for tariff calculation, invoice details in PDF and software data backup/restore. It also contains *"Creation Date"* setting for invoices, which is used internally by the software to keep track of which month's invoices are being generated. After entering all settings, click on *"Save Settings"*

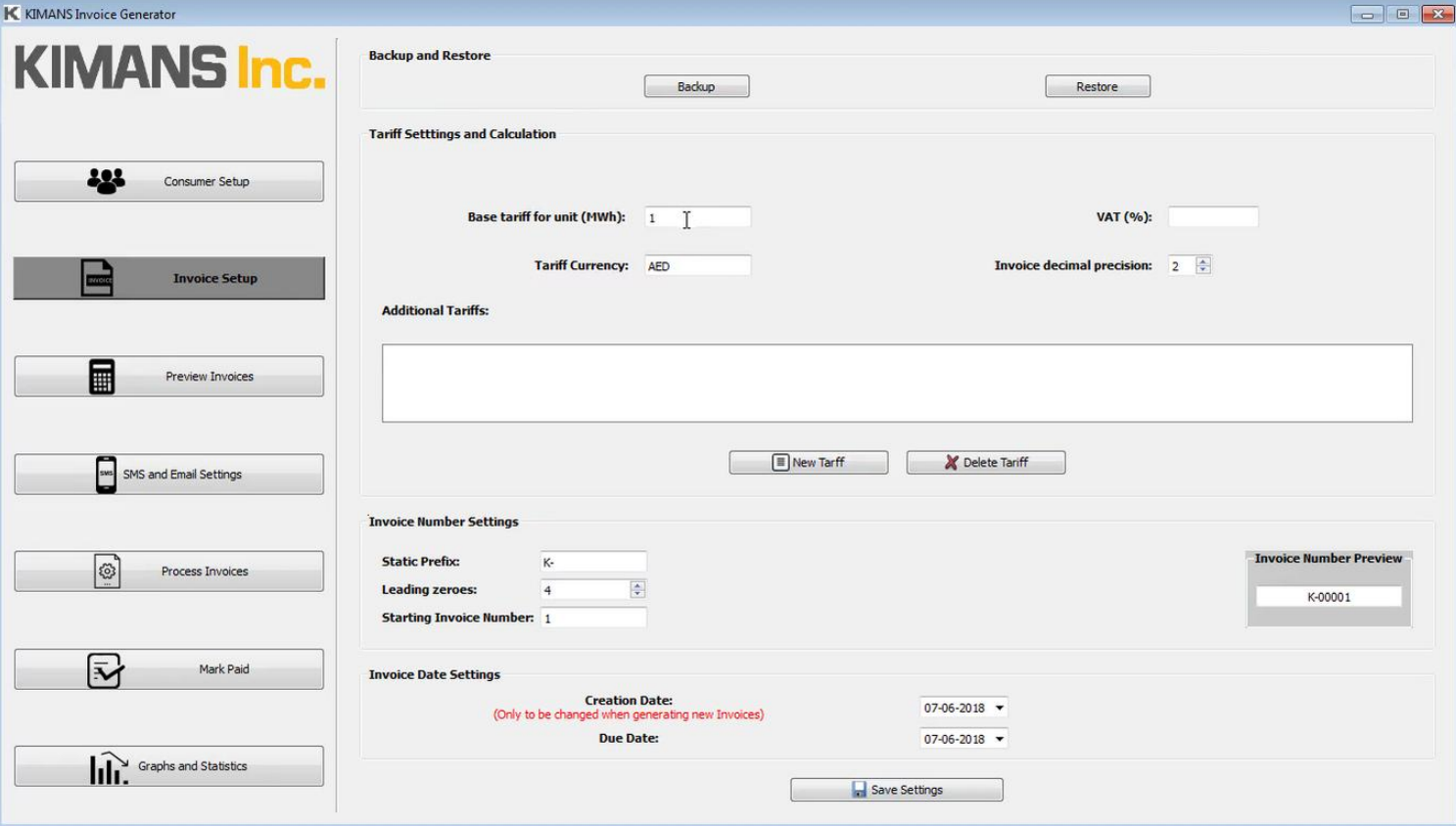

*Screenshot 5: Invoice Setup Tab*

### <span id="page-7-0"></span>**Backup and Restore**

**Backup:** This options backups up software settings, consumer details, past invoice data and statistics to a separate folder. If you need to move the software to another PC or a different folder you should backup the files using this option and then later restore. It creates folders starting with text "Invoice\_Manual\_Backup"

**Restore:** This option restores previously backed up data and setting files. Select the folder starting with text **"Invoice\_Manual\_Backup"** 

## <span id="page-8-1"></span>**Tariff settings**

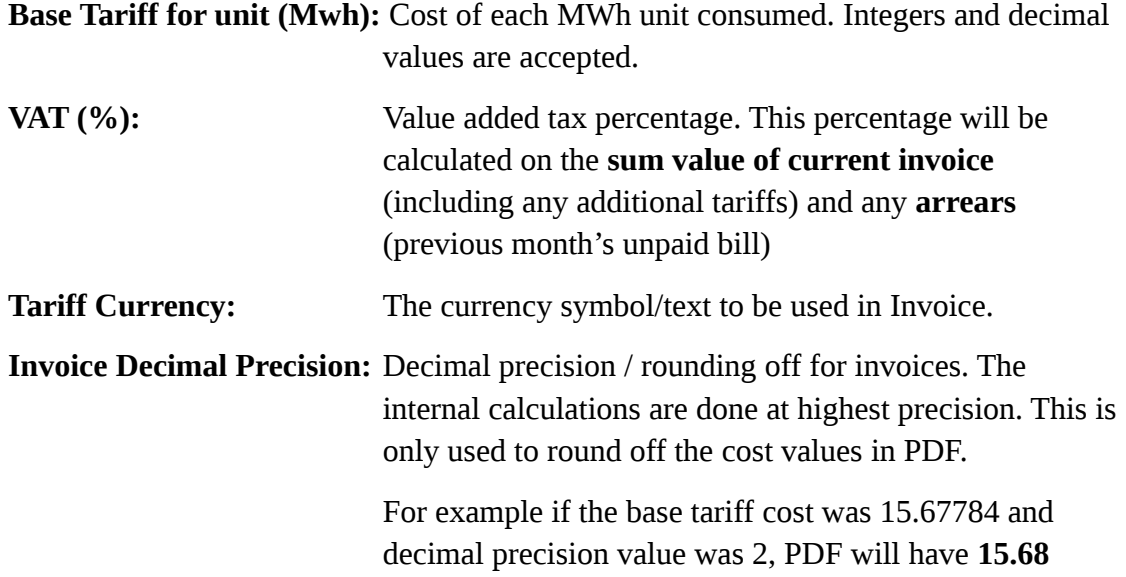

## <span id="page-8-0"></span>**Additional Tariff (Global)**

This section shows currently saved additional tariff details and option to add new tariffs. These tariffs are applied on **base tariff cost + arrears** for all consumers.

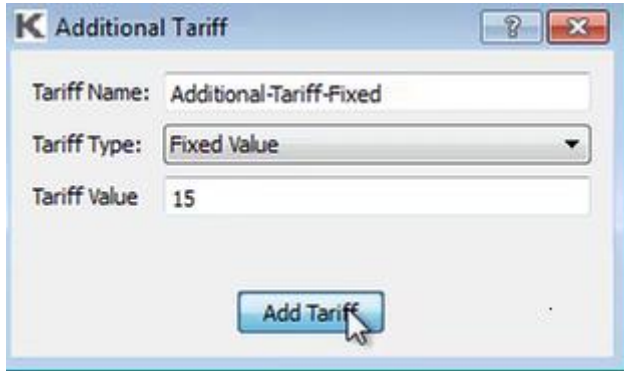

*Screenshot 6: Additional Tariff dialog (Global)*

| <b>Tariff Name:</b>  | Name of the tariff. It will be shown in the PDF invoice.                                                    |
|----------------------|----------------------------------------------------------------------------------------------------|
| <b>Tariff Type:</b>  | Type of Tariff calculation. Fixed values are added as-is,<br>while percentage values will be calculated for |
|                      | base tariff cost + arrears                                                                                  |
| <b>Tariff value:</b> | Value of the tariff. There is no need to add percentage<br>sign for "percentage" type.                      |

### <span id="page-9-1"></span>**Invoice Number Settings**

This section customizes the format of Invoice Number shown inside PDF. It is purely for aesthetics / reference, but since it is incremented by the software throughout its lifetime, it should be carefully chosen. It can be changed later on, however.

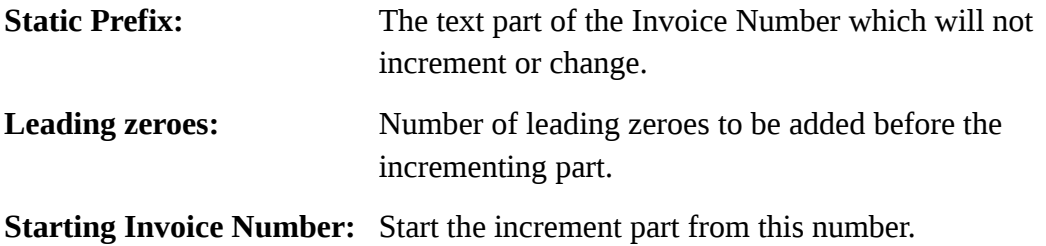

### <span id="page-9-0"></span>**Invoice Date Settings**

**This section has significant importance.** The **creation date** is internally used by the software to keep track of past invoice data, and as the primary date used for sequential invoice generation. Date format is **DD-MM-YYYY**

It doesn't have to match the meter reading dates (**Time** column) in input excel files. By default it is set as the current date, but any past or future date can be used when creating the first batch of invoices. Subsequent batches of invoices for future months should always have a different **creation date** which comes after the older date.

For example, if **15-06-2018** is selected for first batch of generated invoices, the next month's creation date should be **16-06-2018** or later date.

Both **Creation Date** and **Due Date** are written inside PDF, while the **"Billing period"** dates are read from the input excel files to be written in PDF.

## <span id="page-10-0"></span>**Preview Invoices**

This tab is used to select type of invoice generation sequence, selection of input excel files for meter readings, selecting, preview all invoices in a table, add/view individual consumer's additional tariffs, notice any warnings for very low or very high energy consumption and approve the invoices for final generation.

**Important:** Please make sure you have registered consumers and set the correct *"Creation Date"* in *"Invoice Setup"* first.

Once you selected the required option and imported meter data, you can preview the invoices in the table and mark the invoices you want to generate by checking the box in **"Approved"** column and finally clicking **"Approve Selected Invoices"**

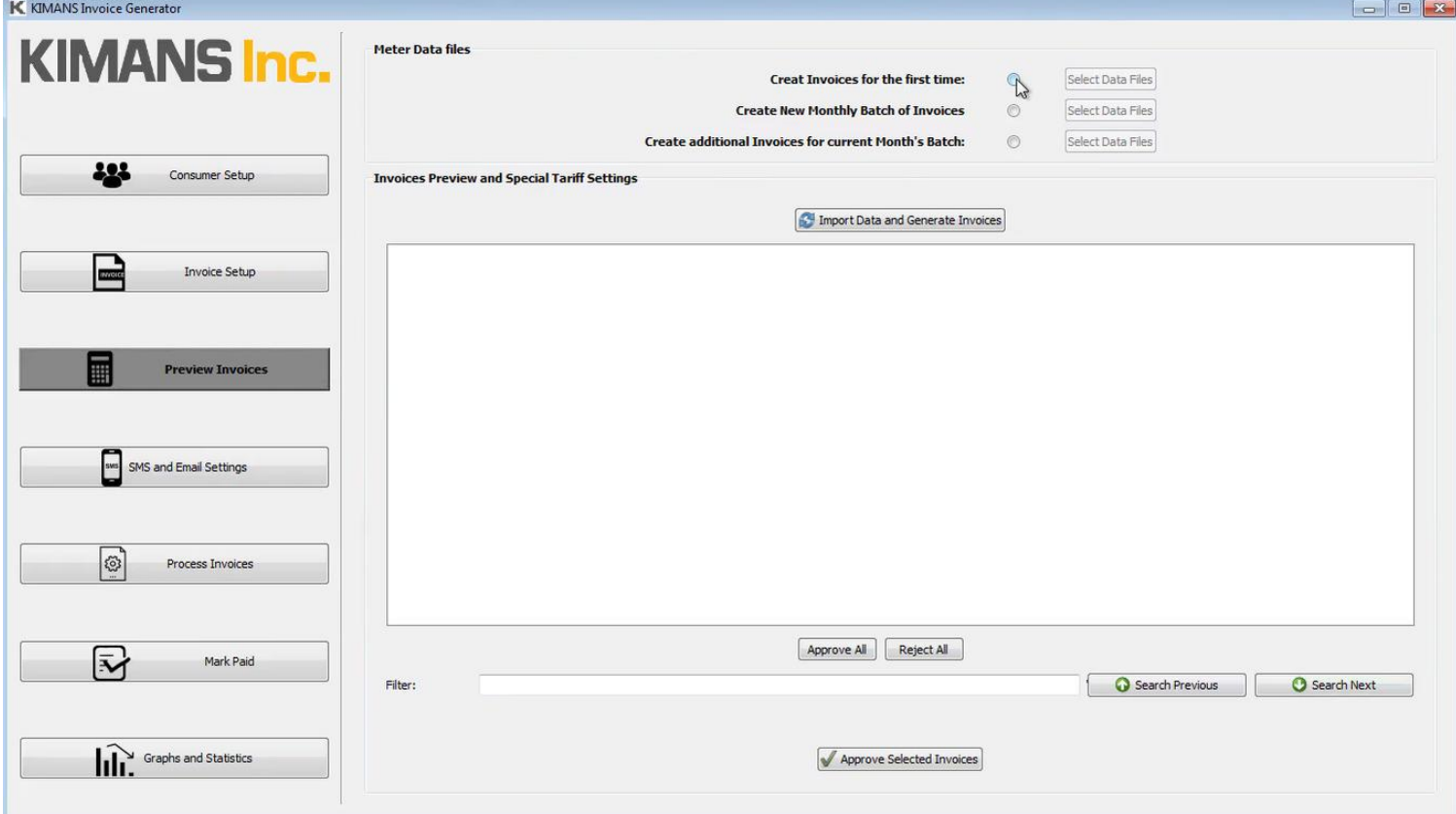

*Screenshot 7: Preview Invoices Tab*

### <span id="page-11-0"></span>**Meter Data Files**

This section is used to select the type of invoice generation sequence, and set the excel data files for meter readings. After selecting one of the three import options, click on *"Select Data Files"* to select the required excel files.

The files should have the following headers in first row and corresponding data in those columns:

#### **Time Energy,MWh Serial number**

*"Time"* column should have consistent timestamps in **DD-MM-YYYY HH:MM** format if they are formatted as text, or otherwise have another proper date format set by excel for the software to recognize them correctly.

*"Energy,MWh"* column should have cumulative meter readings as integers or decimal values.

*"Serial number"* column should have meter serials which match with the registered consumers.

### *Create Invoices for the first time*

Use this option **only** for the very first batch/month of invoices, when previously no invoice was generated by the software on current PC. You will need to select previous and current month's excel files.

The software will verify that the current month's excel file has dates which come after previous month's excel file, and show an error message if they are invalid.

### *Create New Monthly Batch of Invoices*

Use this option for each subsequent month/batch of invoices after the first. It requires only current month's excel file.

**When invoices are generated in** *"Process Invoices"* **tab, the software saves excel file readings data and dates even for unregistered meter serials.** This ensures that if a new consumer is added in next month, their invoice can be created conveniently.

The **"Creation Date"** in *"Invoice Setup"* tab must be a later date than used for previous batch of invoices.

#### *Create additional Invoices for current Month's Batch*

This option is for few unique scenarios to create additional invoices, after current month's batch of invoices have already been created. The **"Creation Date"** in *"Invoice Setup"* tab must be the same as previously used date for this month.

You can use this option to:

- $\triangleright$  Regenerate one or more invoices with revised tariffs or after updating the **"Paid"** status.
- ➢ Generate invoices for newly registered consumers who were added after current month's invoice batch was created.

-------------------------------------

After selecting required files and clicking on *"Apply"*, click on *"Import Data and Generate Invoices".* 

The software looks at registered consumer list and searches for their **meter serial numbers** in currently selected input files. It also verifies the dates for current and previous month to avoid data corruption and invalid invoices.

|                | Add/Edit Individual Tariff | Current Individual Tariff | <b>Individual Tariff Charges</b> | Total before VAT | VAT  | Current Bill | Energy Usage Status |
|----------------|----------------------------|---------------------------|----------------------------------|------------------|------|--------------|---------------------|
|                | Add/Edit                   |                           |                                  | 15.43            | 1.23 | 16.66        | OK                  |
|                | Add/Edit                   |                           |                                  | 20.47            | 1.64 | 22.11        | OK                  |
| 3 <sup>1</sup> | Add/Edit                   |                           |                                  | 15.0             |      | 16.2         | <b>LOW</b>          |

*Screenshot 8: Energy Usage Status*

The preview table may sometimes highlight few rows as red and they are disabled for invoice generation by default. These are the meters which consumed too high or too low units in comparison to the rest and will need to be manually approved by checking the box in **"Approved"** column. This calculation is based on the following rule:

- If consumption is less than 10% of the median consumption for this batch, it is marked as **LOW**
- If consumption is more than 2x the median consumption for this batch, it is marked as **HIGH**

## <span id="page-14-0"></span>**Additional Tariffs (Individual)**

You can click on the button in *"Add/Edit Individual Tariff"* column to add or edit additional tariffs for that specific consumer. This option is separate from the additional tariffs in *"Invoice Setup"* tab as they apply to all consumers every month.

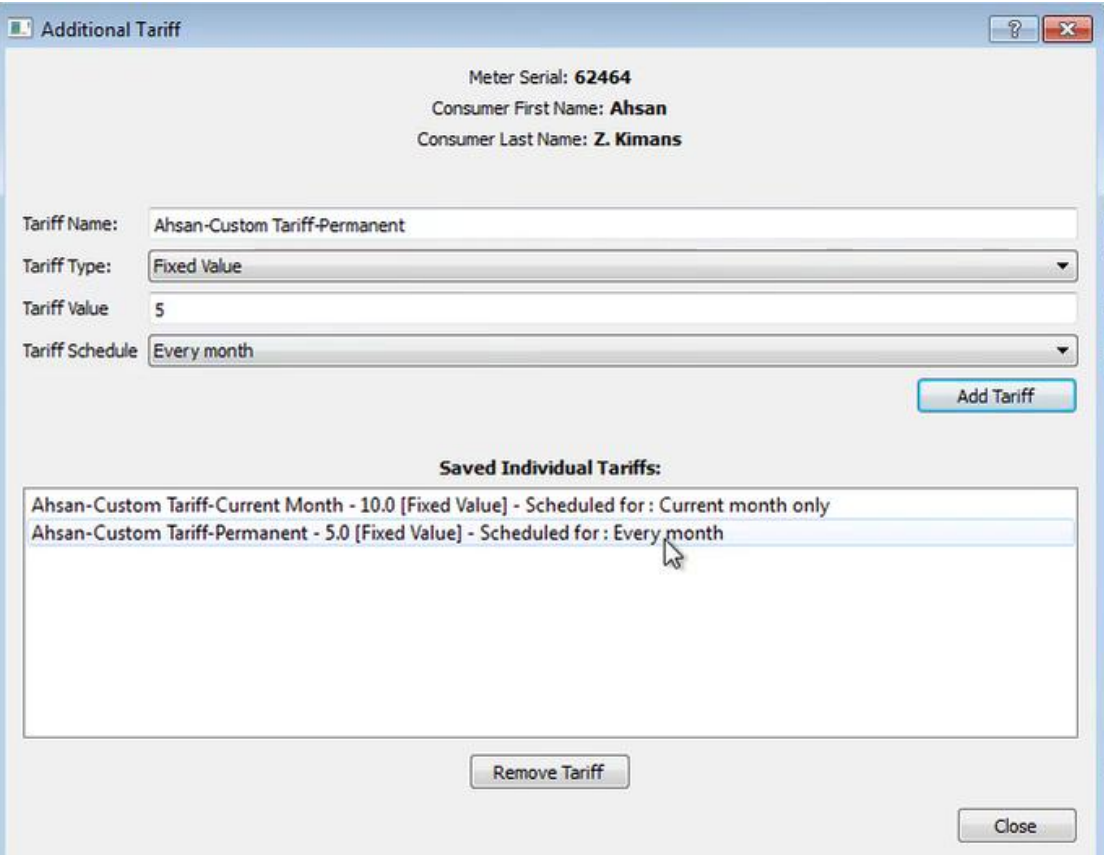

*Screenshot 9: Additional Tariff for Individual Consumer*

| <b>Tariff Name:</b>     | Name of the tariff. It will be shown in the PDF invoice.                                                                                                    |  |
|-------------------------|----------------------------------------------------------------------------------------------------|--|
| <b>Tariff Type:</b>     | Type of Tariff calculation. Fixed values are added as-is,<br>while percentage values will be calculated for                                                                                         |  |
|                         | base tariff cost + arrears                                                                                                    |  |
| <b>Tariff value:</b>    | Value of the tariff. There is no need to add percentage<br>sign for "percentage" type.                                                                                                    |  |
| <b>Tariff Schedule:</b> | Schedule for this tariff. Select "Current month only" to<br>apply this tariff for only this month. The tariff will be<br>deleted in next month/ on change of "Creation Date" in<br>"Invoice Setup". |  |

### <span id="page-15-0"></span>**Deduct Deposit and generate last Invoice**

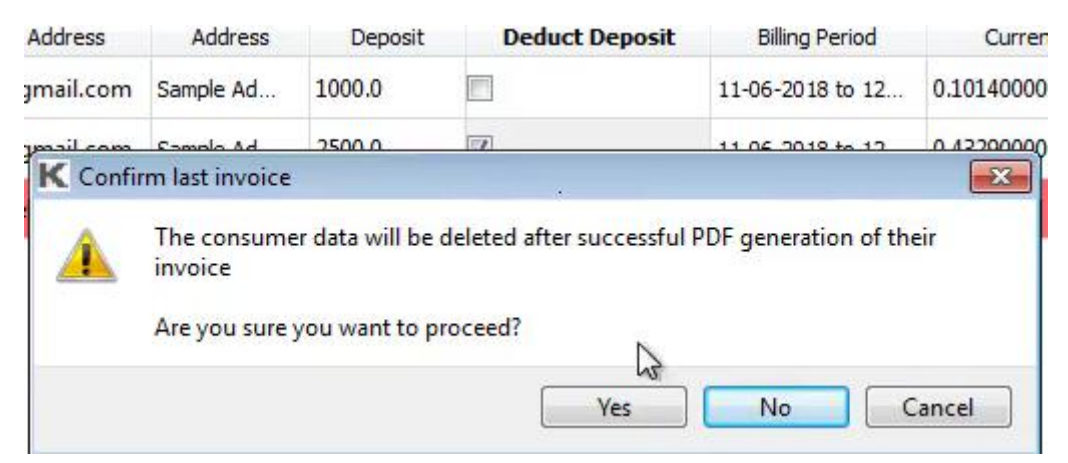

*Screenshot 10: Confirmation dialog for deducting deposit and last invoice*

If a registered consumer had a deposit amount saved in *Consumer Setup*, their last invoice can be deducted from deposit value by checking the box in column *"Deduct*  **Deposit"**. A confirmation dialog is shown as this option will delete consumer details and deregister them, once their PDF invoice has been successfully generated. This will be clearly mentioned in status window of *"Process Invoices".* 

Even if there was some payable amount left after the deduction, the last invoice will not be shown in *"Mark Paid"* tab.

## <span id="page-16-1"></span>**SMS and Email Settings**

This tab is used to setup Email account for outgoing emails, Twilio account for sending SMS notifications, and to edit their respective message templates. Once all information has been entered, click on *"Save Settings"*

### <span id="page-16-0"></span>**Email Settings**

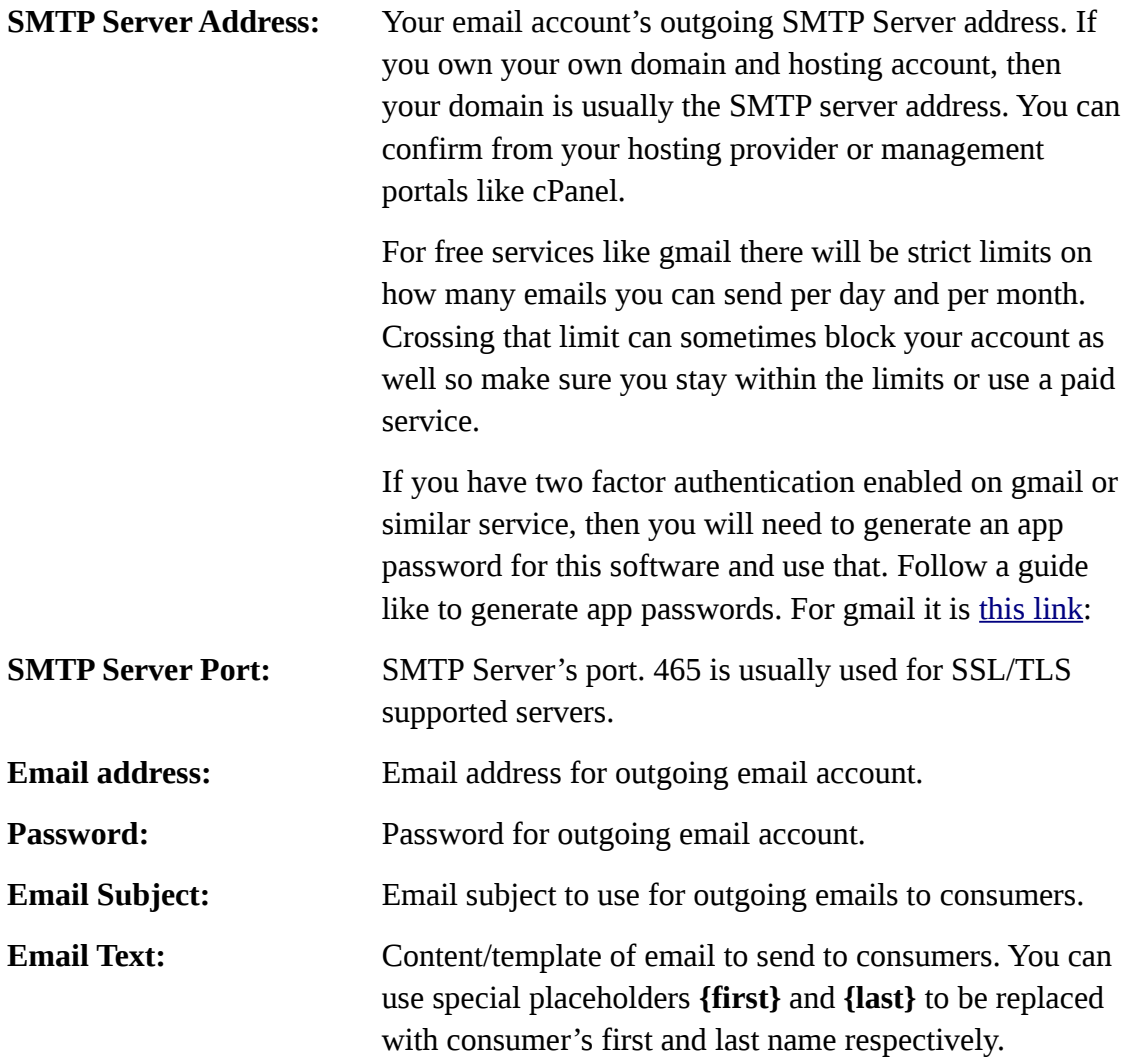

### <span id="page-17-0"></span>**Twilio and SMS settings**

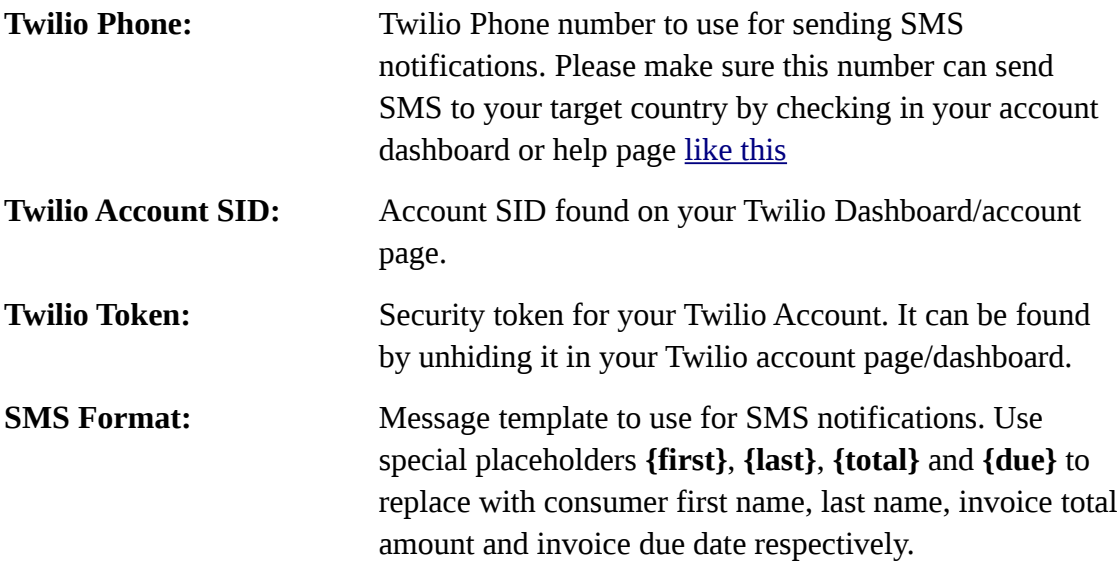

## <span id="page-18-0"></span>**Process Invoices**

Once all previous tabs have been setup and invoices have been approved, use this tab to start generating PDF invoices, emailing them to consumers and sending SMS notifications.

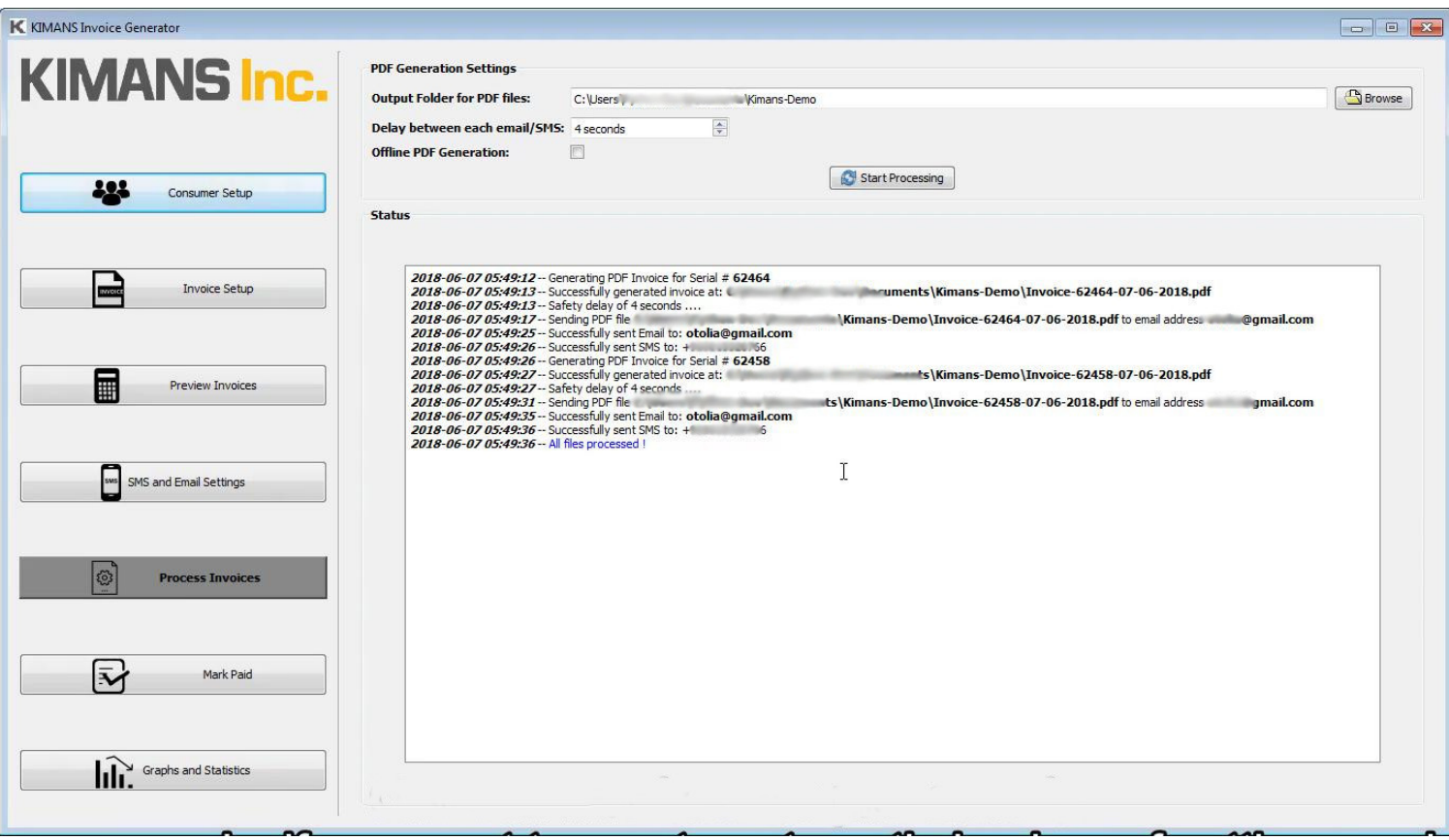

*Screenshot 11: Generate and Send Invoices*

| <b>Output Folder for PDF files:</b> | Folder where generated invoices should be created.<br>PDF files have the filename template:                                                                                                    |
|-------------------------------------|----------------------------------------------------------------------------------------------------|
|                                     | <b>Invoice-</b> [Meter Serial] - [Creation Date] .pdf                                                                                                    |
|                                     | <b>Delay between each email/SMS:</b> Delay (in seconds) after sending each email. Set<br>this according to your email provider's limits                                                                   |
| <b>Offline PDF Generation:</b>      | Check this box to only generate PDF invoices<br>locally, without sending them in email or sending<br>SMS notifications. Ideally used for testing different<br>features of software and checking invoices. |

## <span id="page-19-0"></span>**Mark Paid Invoices**

Once the PDF invoices have been generated, those consumers will appear in *"Mark Paid"* tab. Before creating next month's invoices you should mark all the invoices which have been paid and click on *"Save".* All invoices which are not mark as paid will be added as "arrears" in next month.

| K KIMANS Invoice Generator         |                           |                |               |                                                                                                    |              |                      | $\boxed{-} \boxed{0} \boxed{2}$ |
|------------------------------------|---------------------------|----------------|---------------|----------------------------------------------------------------------------------------------------|--------------|----------------------|---------------------------------|
| <b>KIMANS Inc.</b>                 | <b>Mark Paid Invoices</b> |                |               |                                                                                                    |              |                      |                                 |
|                                    | Paid                      | Meter Serial # | First Name    | Last Name                                                                                                    | Total Bill   | <b>Creation Date</b> | Due Date                        |
|                                    | 1                         | 62464          | Ahsan         | Z                                                                                                    | 38.31        | 07-06-2018           | 27-06-2018                      |
|                                    | $2$ $\overline{V}$        | 62458          | $\frac{1}{2}$ | $\begin{picture}(20,20) \put(0,0){\line(1,0){10}} \put(15,0){\line(1,0){10}} \put(15,0){\line(1,0){10}} \put(15,0){\line(1,0){10}} \put(15,0){\line(1,0){10}} \put(15,0){\line(1,0){10}} \put(15,0){\line(1,0){10}} \put(15,0){\line(1,0){10}} \put(15,0){\line(1,0){10}} \put(15,0){\line(1,0){10}} \put(15,0){\line(1,0){10}} \put(15,0){\line(1$ | 16.66        | 07-06-2018           | 27-06-2018                      |
| 421<br>Consumer Setup              |                           |                |               |                                                                                                    |              |                      |                                 |
|                                    |                           |                |               |                                                                                                    |              |                      |                                 |
|                                    |                           |                |               |                                                                                                    |              |                      |                                 |
| E<br>Invoice Setup                 |                           |                |               |                                                                                                    |              |                      |                                 |
|                                    |                           |                |               |                                                                                                    |              |                      |                                 |
|                                    |                           |                |               |                                                                                                    |              |                      |                                 |
|                                    |                           |                |               |                                                                                                    |              |                      |                                 |
| $\blacksquare$<br>Preview Invoices |                           |                |               |                                                                                                    |              |                      |                                 |
|                                    |                           |                |               |                                                                                                    |              |                      |                                 |
|                                    |                           |                |               |                                                                                                    |              |                      |                                 |
| sws<br>SMS and Email Settings      |                           |                |               |                                                                                                    |              |                      |                                 |
|                                    |                           |                |               |                                                                                                    |              |                      |                                 |
|                                    |                           |                |               |                                                                                                    |              |                      |                                 |
|                                    |                           |                |               |                                                                                                    |              |                      |                                 |
| 3<br>Process Invoices              |                           |                |               |                                                                                                    |              |                      |                                 |
|                                    |                           |                |               |                                                                                                    |              |                      |                                 |
|                                    |                           |                |               |                                                                                                    |              |                      |                                 |
| R<br><b>Mark Paid</b>              |                           |                |               |                                                                                                    |              |                      |                                 |
|                                    |                           |                |               |                                                                                                    |              |                      |                                 |
|                                    |                           |                |               |                                                                                                    |              |                      |                                 |
|                                    |                           |                |               | Select All                                                                                                    | Deselect All |                      |                                 |
| <b>III.</b> Graphs and Statistics  |                           |                |               |                                                                                                    |              |                      |                                 |
|                                    |                           |                |               | Save                                                                                                    |              |                      |                                 |

*Screenshot 12: Mark Paid Invoices*

## <span id="page-20-0"></span>**Graphs and Statistics**

The software saves various data over time to present certain graphs and statistics about the usage of software, invoices and energy consumption for past generated invoices.

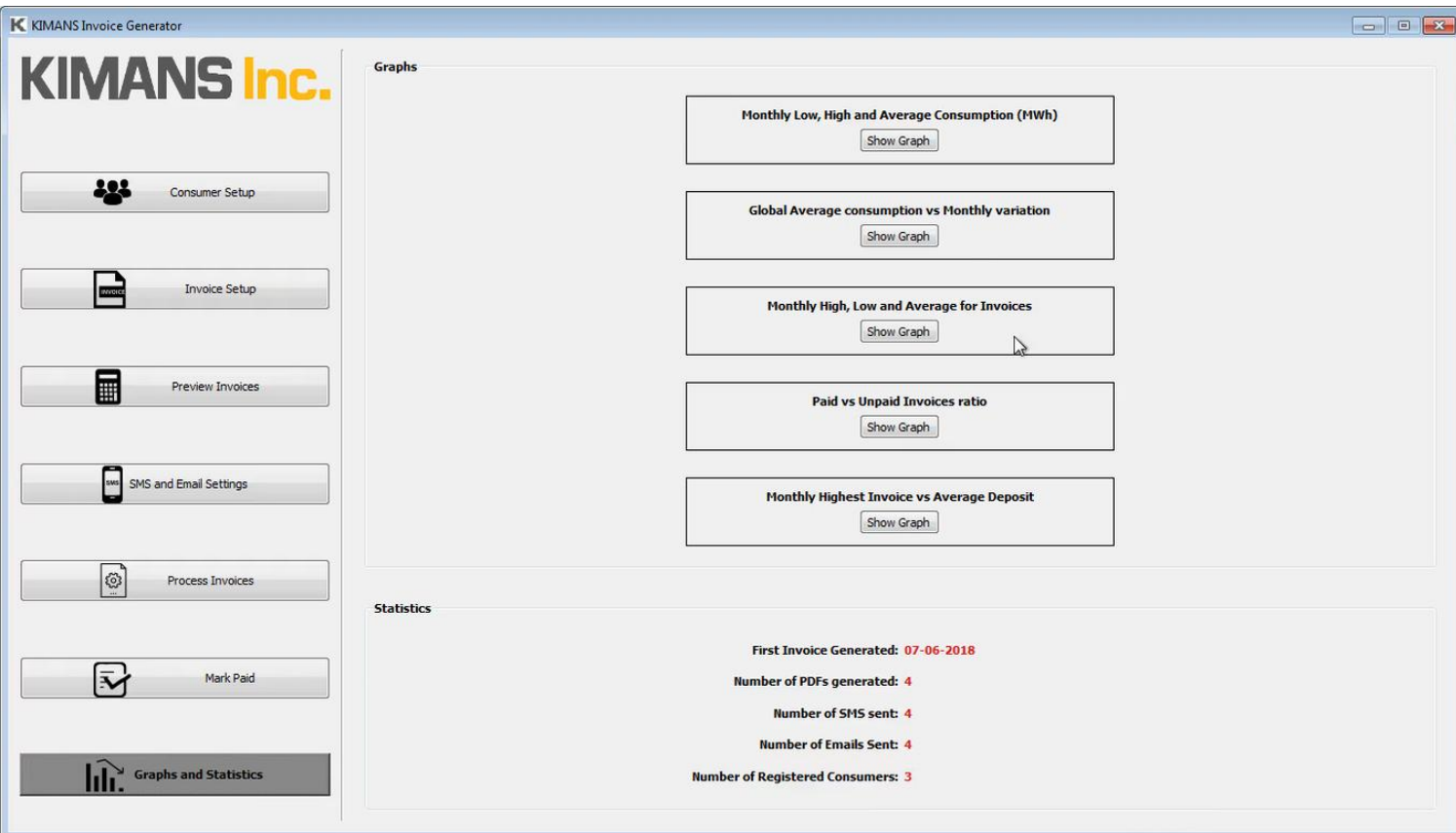

*Screenshot 13: Graphs and Statistics Tab*

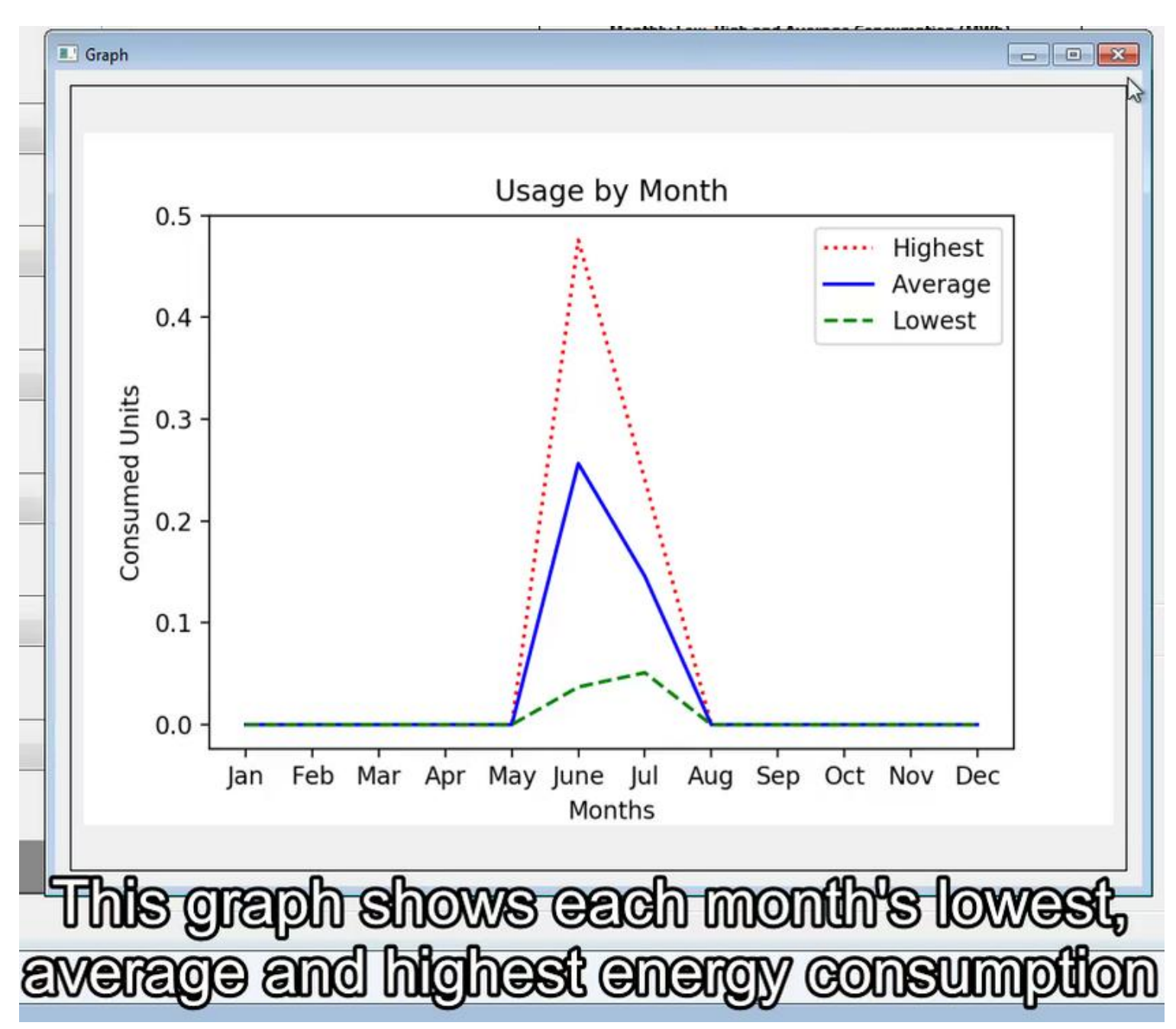

*Screenshot 14: Monthly Energy Consumption -- Low, Average, High*

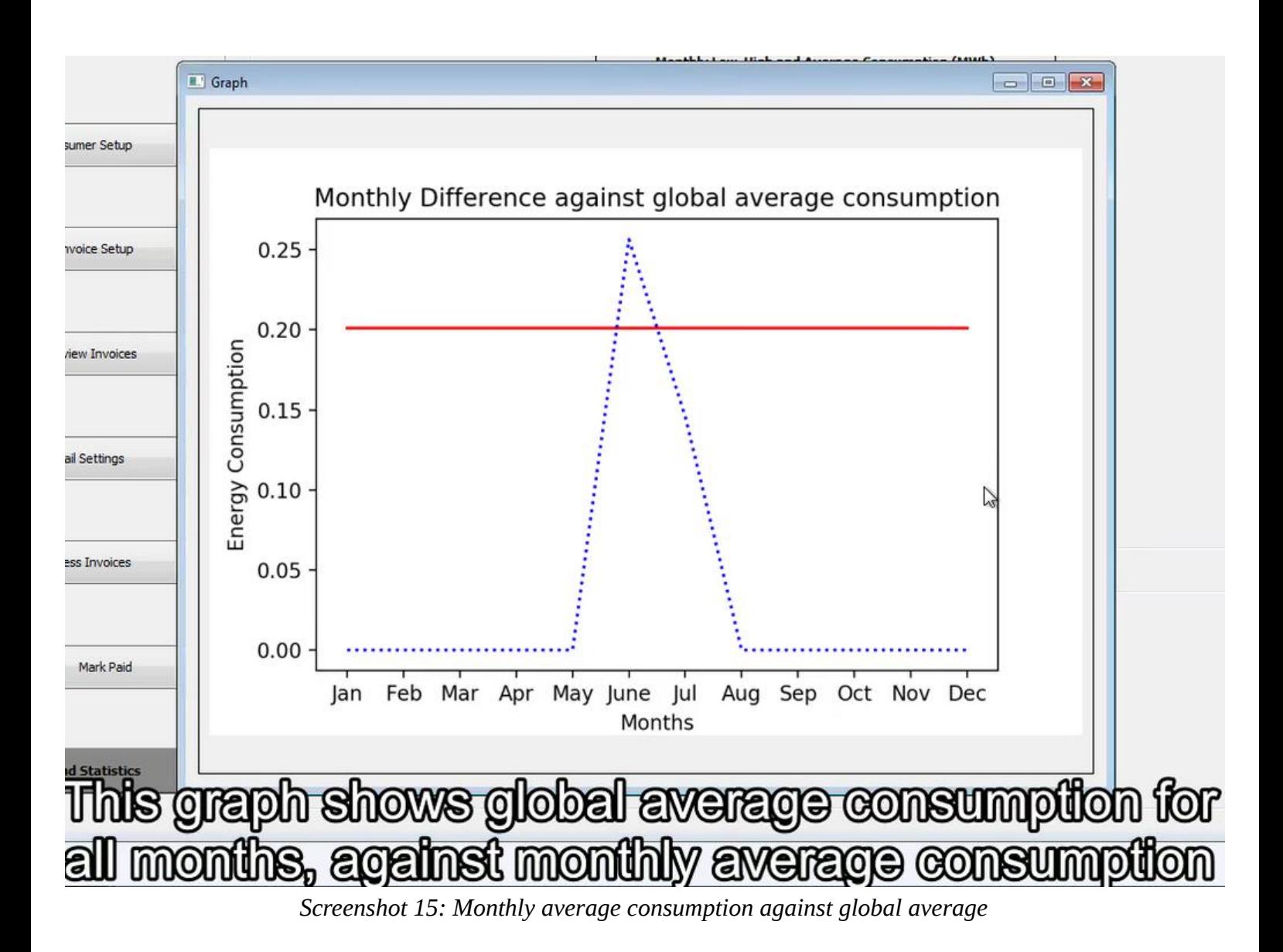

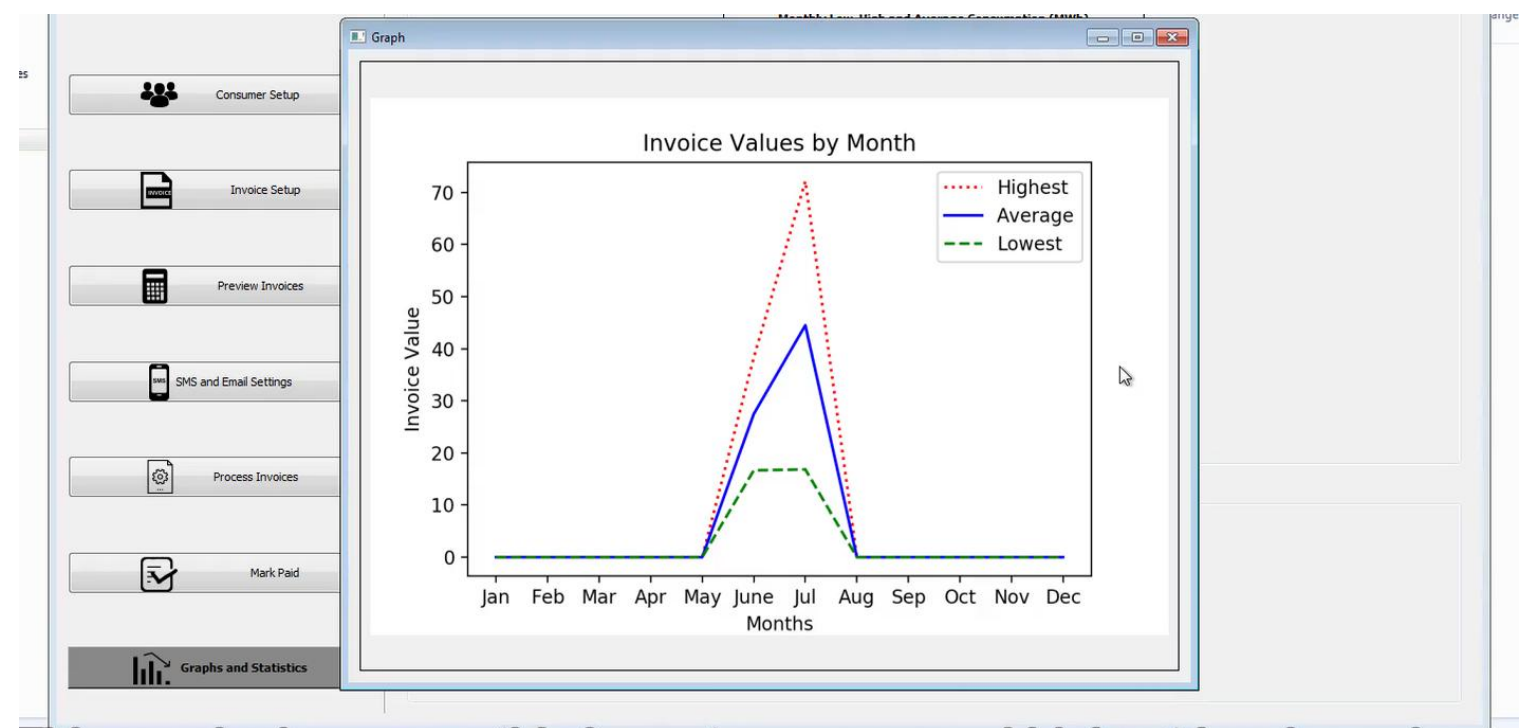

This graph shows monthly lowest, average and highest invoice values. *Screenshot 16: Monthly Invoice values -- Low, Average, High*

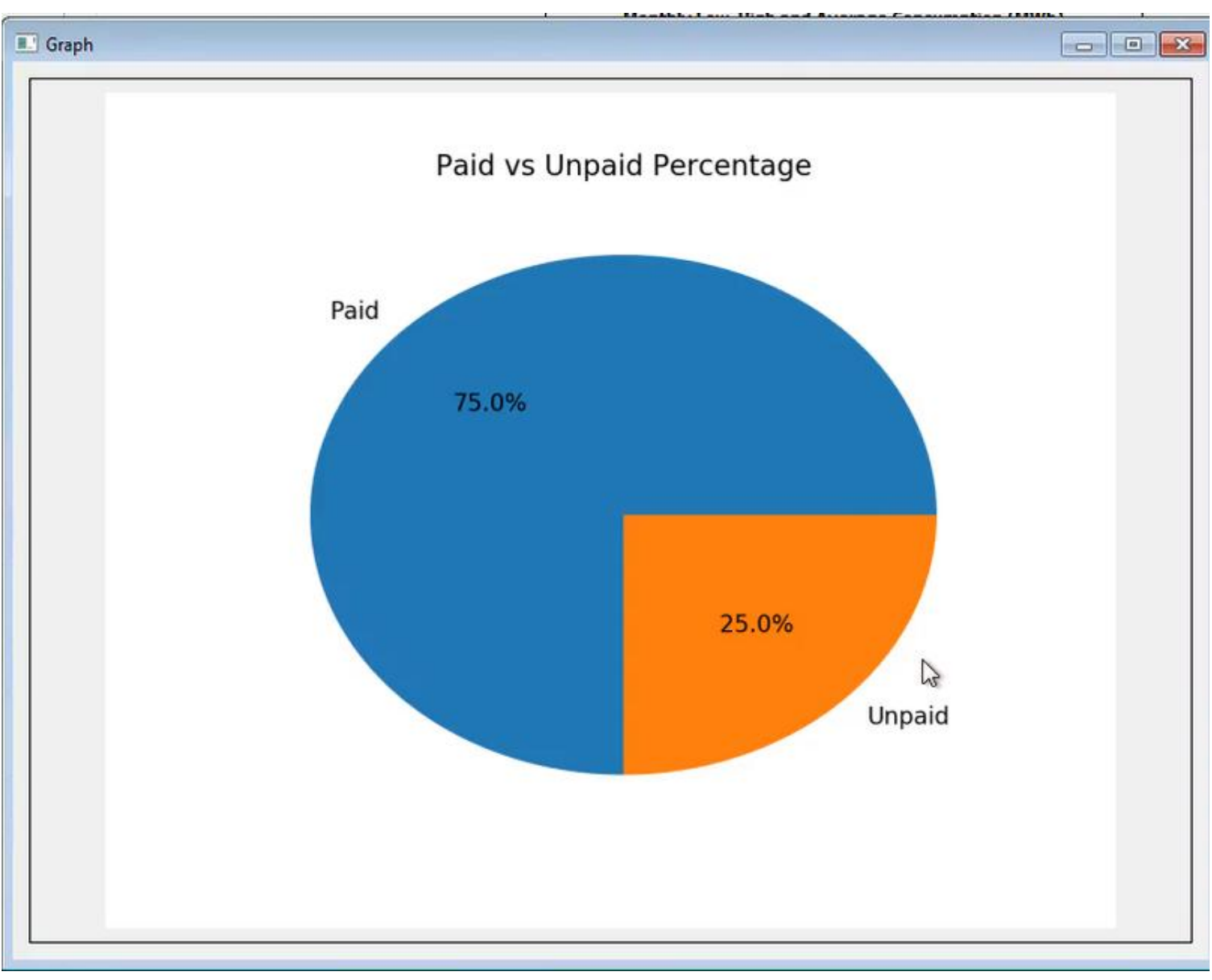

*Screenshot 17: Paid vs Unpaid Pie chart*

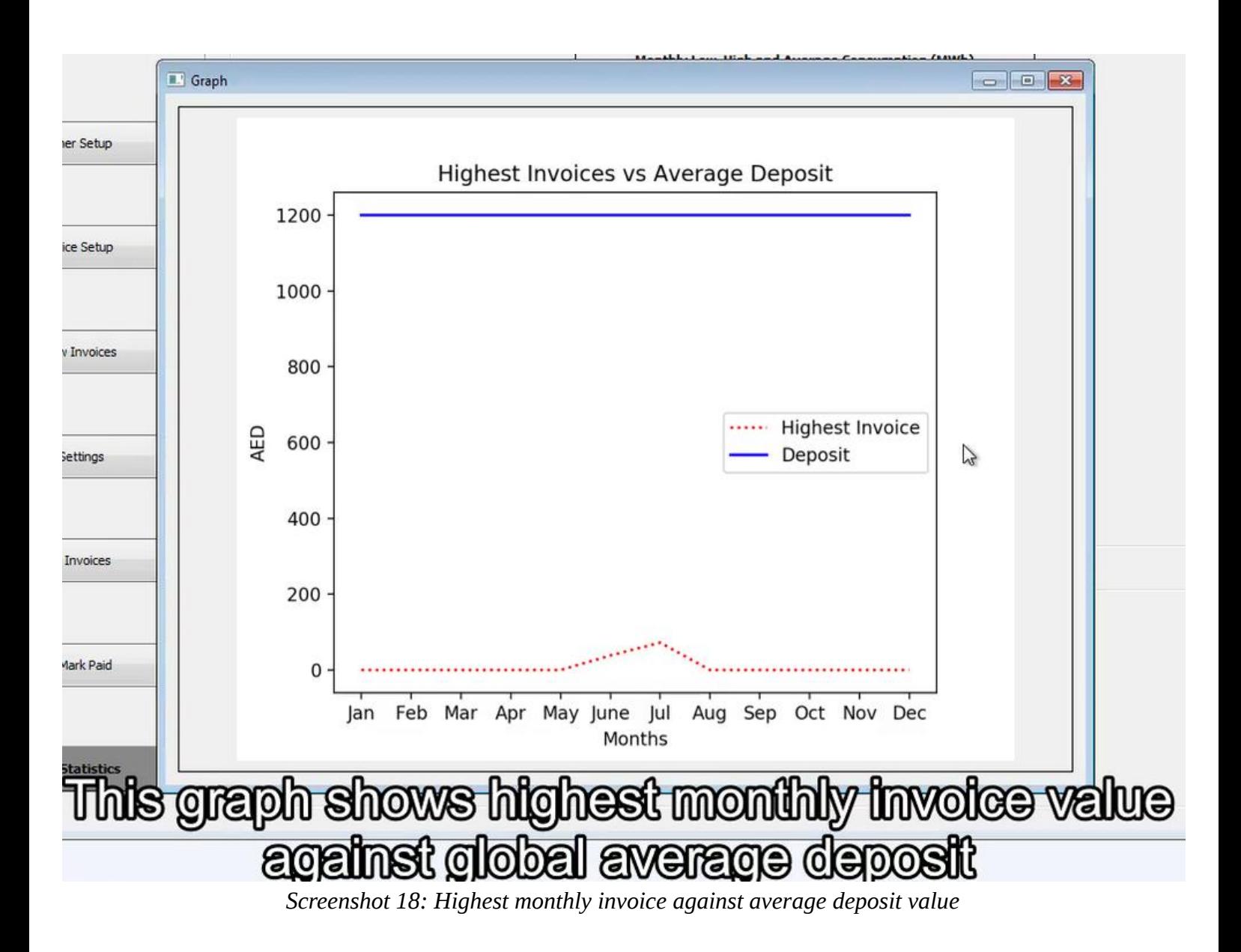

# <span id="page-26-0"></span>**PDF Invoice Samples**

This is how a general PDF invoice appears. It has information about:

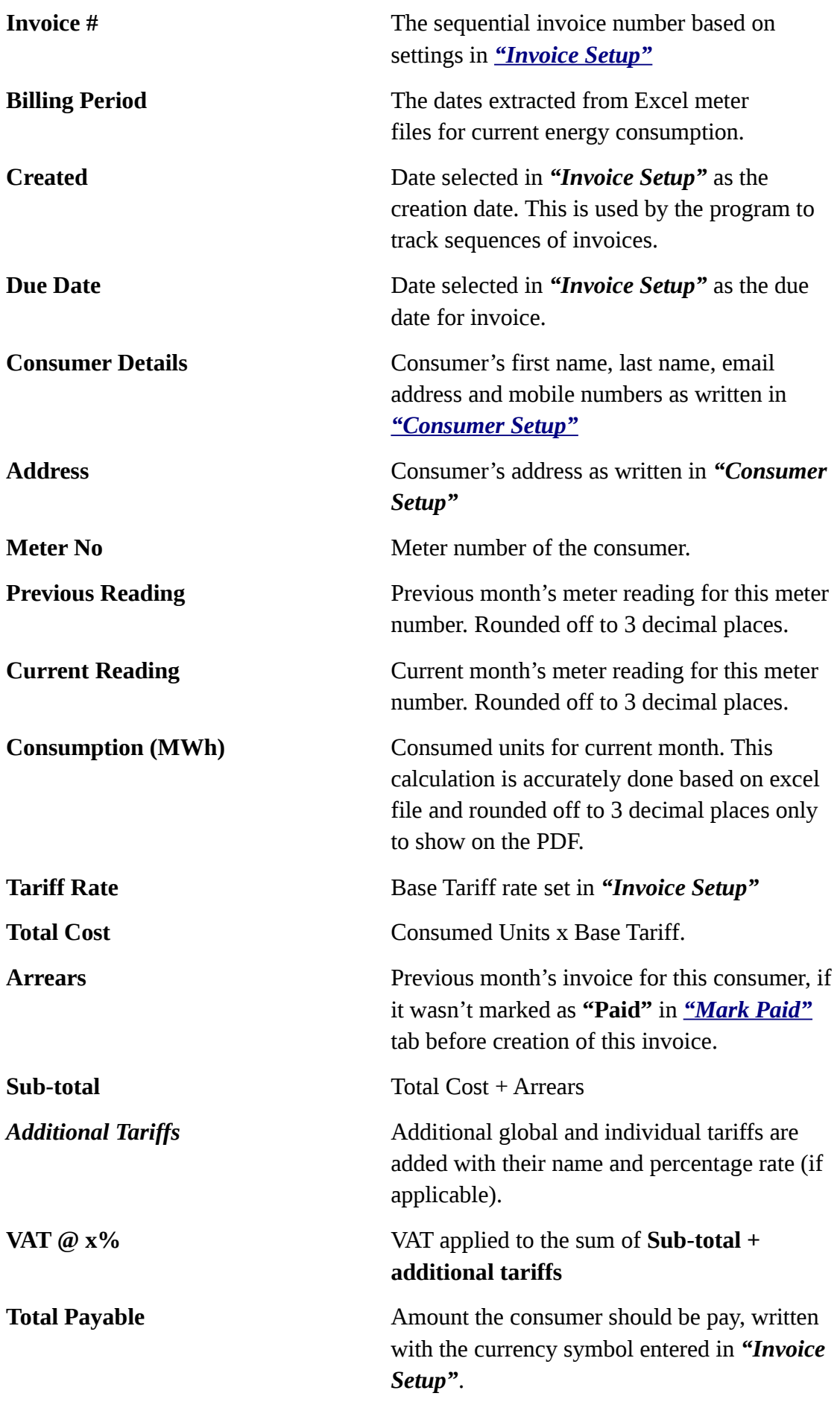

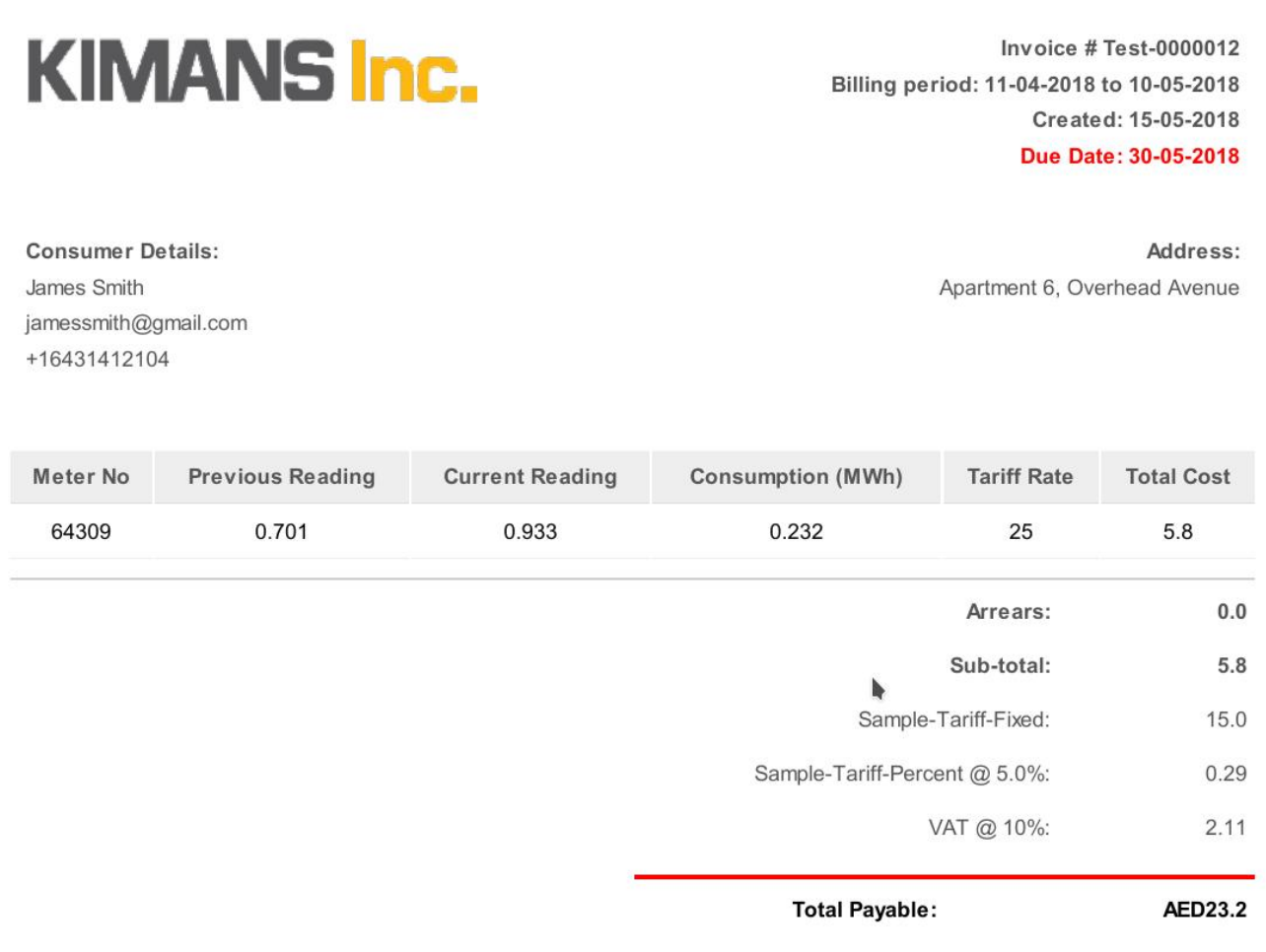

*Screenshot 19: General Invoice format*

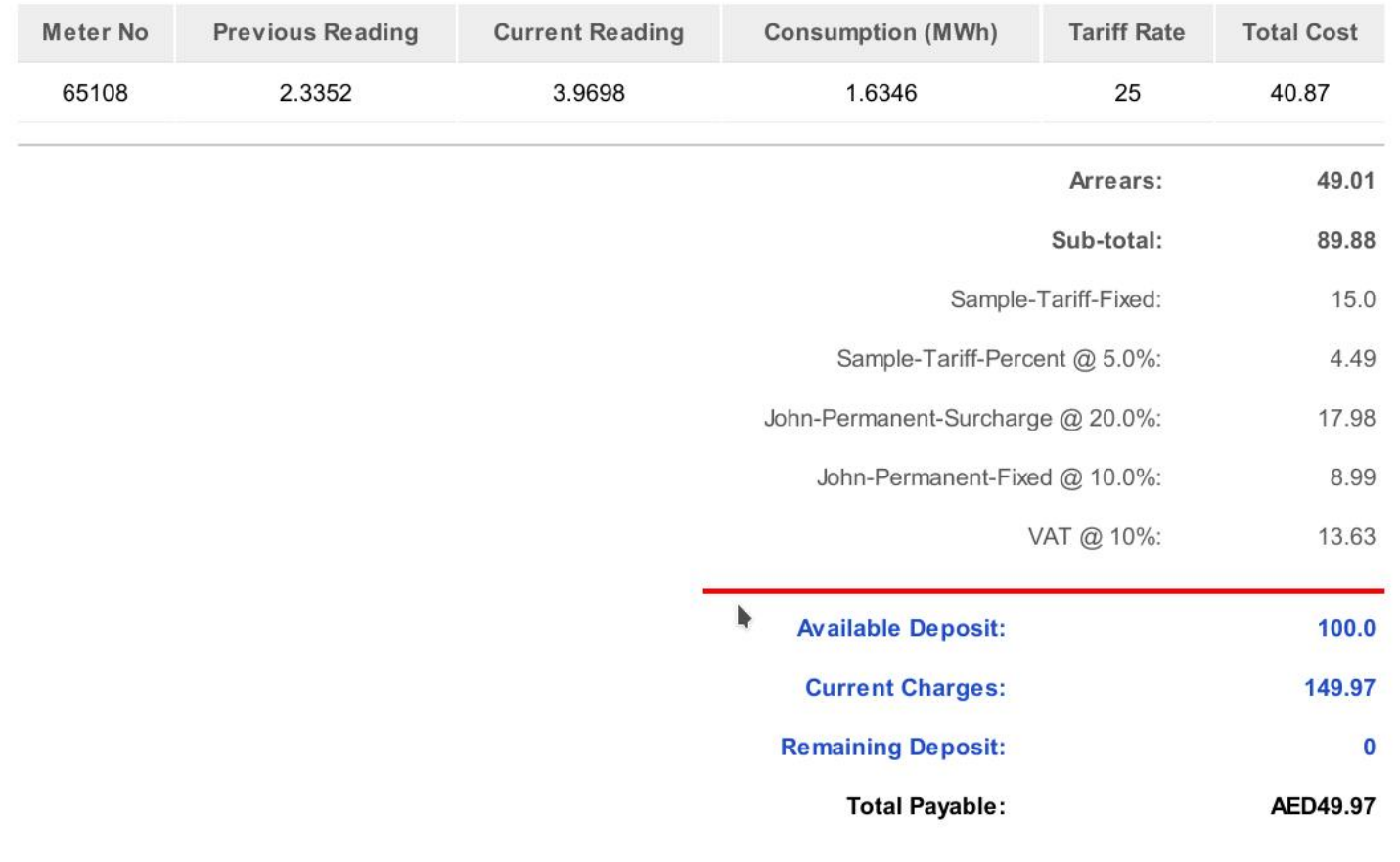

*Screenshot 20: A final Invoice with deposit deduction*